# **VerizonEnterprise Center**

## **Webex Quick Ticket**

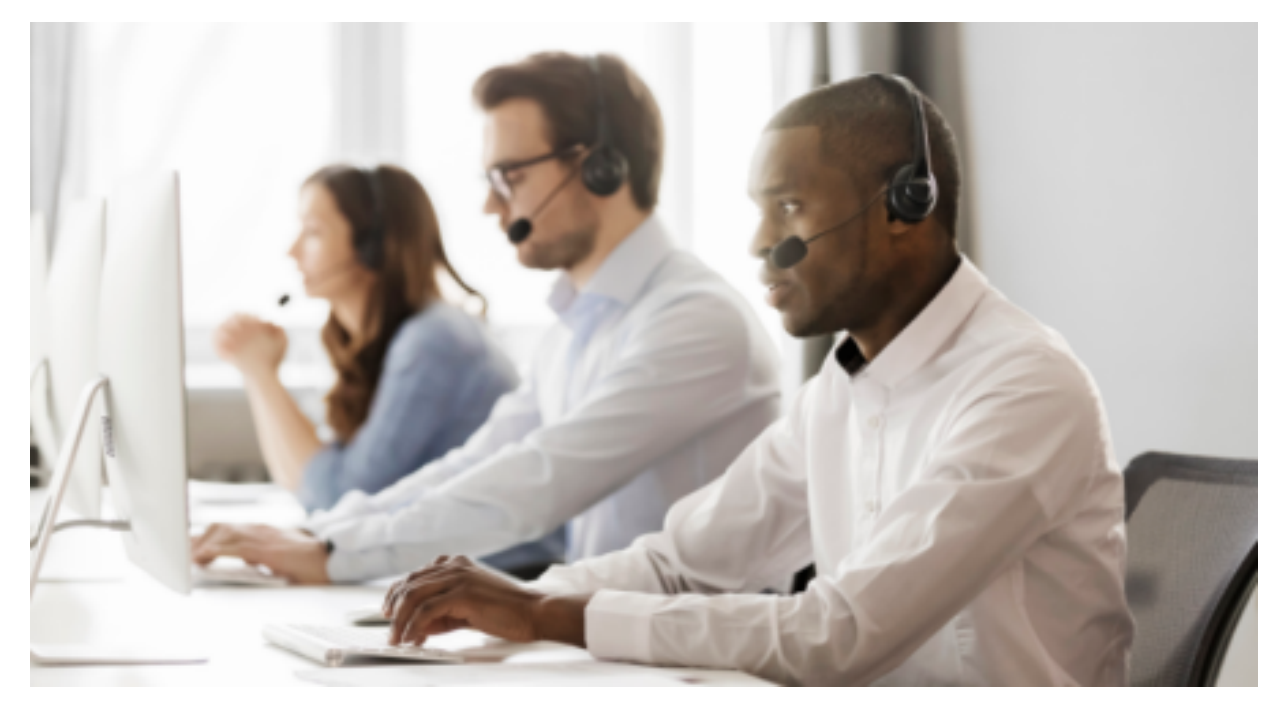

The Verizon [Enterprise](https://enterpriseportal.verizon.com/public/index.html#/repairsqf/tickets/create) Center Webex Quick Ticket allows you to create and monitor repair tickets through an easy-to-use online interface. Manage your service anytime, anywhere using quick tasks without logging in.

### **Table of contents**

- **1. Quick Start - Create a [Webex](#page-1-0) Quick Ticket**
- **2. [Monitoring](#page-2-0) a Webex Quick Ticket**
- **3. [Resolving](#page-2-1) a Webex Quick Ticket**
- **4. [Contact](#page-3-0) Us**

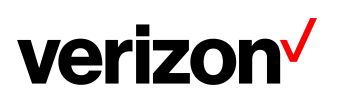

### <span id="page-1-0"></span>**QuickStart- CreateWebex QuickTicket**

Go to Verizon [Enterprise](https://enterpriseportal.verizon.com/public/index.html#/repairsqf/tickets/create) Center Webex Quick Ticket and follow the prompts to provide required ticket information (required fields indicated with \*). Include as much information as possible, including screenshots, to better assist ticket resolution.

#### **It is recommended to read the notes below before starting the ticket.**

- If you are using the **Need help finding your Verizon Service ID** link, once the side menu appears, please select Conferencing > Webex Meetings> then refer to the Service Identifier field
- The **~** (tilde) symbol is required when entering SITENAME**~**USERNAME.
- Do not use *https://* or webex.com in the service ID field..
	- Example: If your site URL is SiteName.webex.com, your Service ID is SiteName~username@test.com

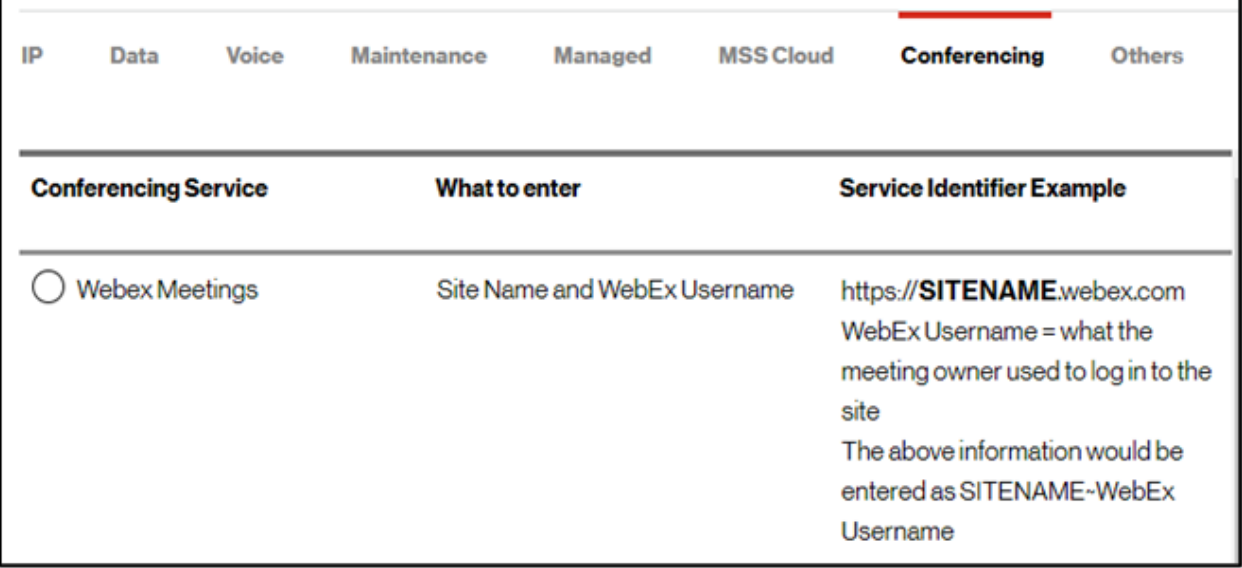

- Follow instructions to complete, selecting Continue or Next at the bottom of each form.
- If your service ID was NOT validated, please select *Continue Anyway*
- Under the "Select Service type" dropdown (second screen), scroll to bottom to find Conferencing section then select the correct product
- On the Issue tab, under Ticket Details
	- Customer ticket number refers to an internal company ticket. Leave blank if you do not have one.
	- Enter the date and time the issue occurred.
- After completing each section, submit the form.

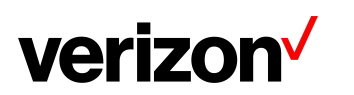

### <span id="page-2-0"></span>**Monitoring aWebex QuickTicket**

After submitting your repair ticket, you can manage, monitor, and check the status of your case by visiting Check Status of a [Repair](https://enterpriseportal.verizon.com/public/index.html#/repairsqf/tickets/status) Ticket. **Use the ticket number and the ticket PIN** to check the status of a repair ticket.

Once the repair ticket has been created, Verizon will provide frequent updates by email on the status and progress of your repair ticket.

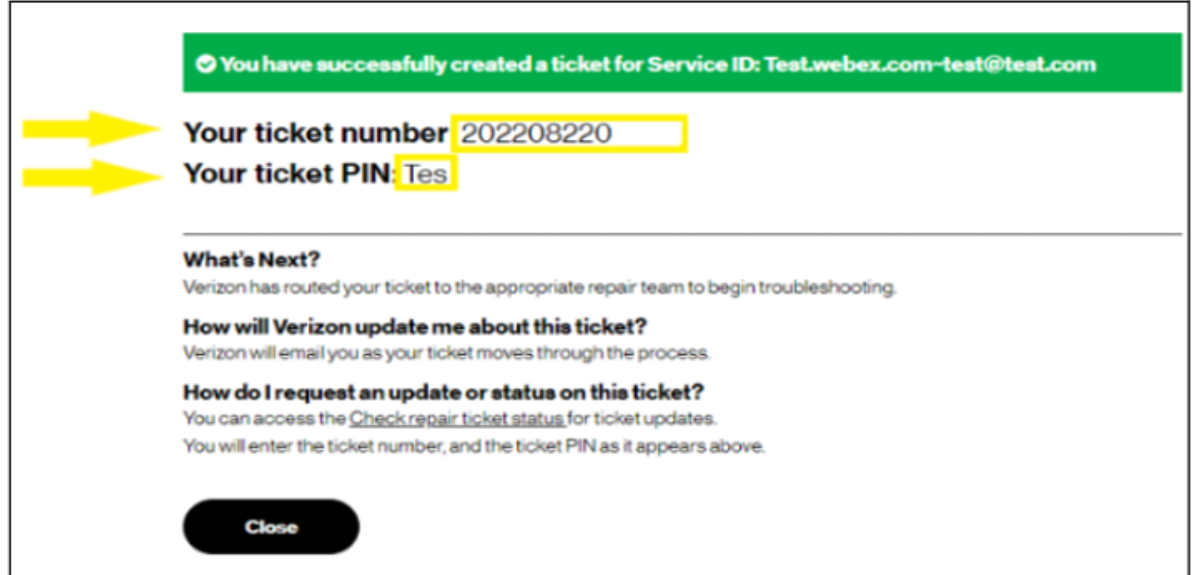

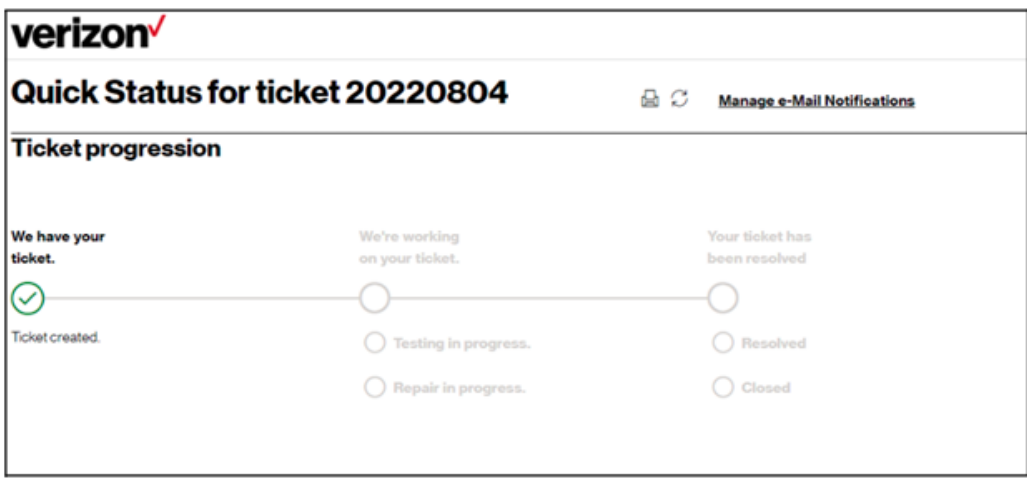

### <span id="page-2-1"></span>**Resolving a Webex Quick Ticket**

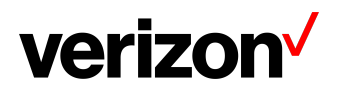

Resolved cases will appear as follows. If an issue reoccurs, the case can be reopened **within 10 days** for further investigation (**ATTN: Issues that are determined to be unrelated will require a new case**).

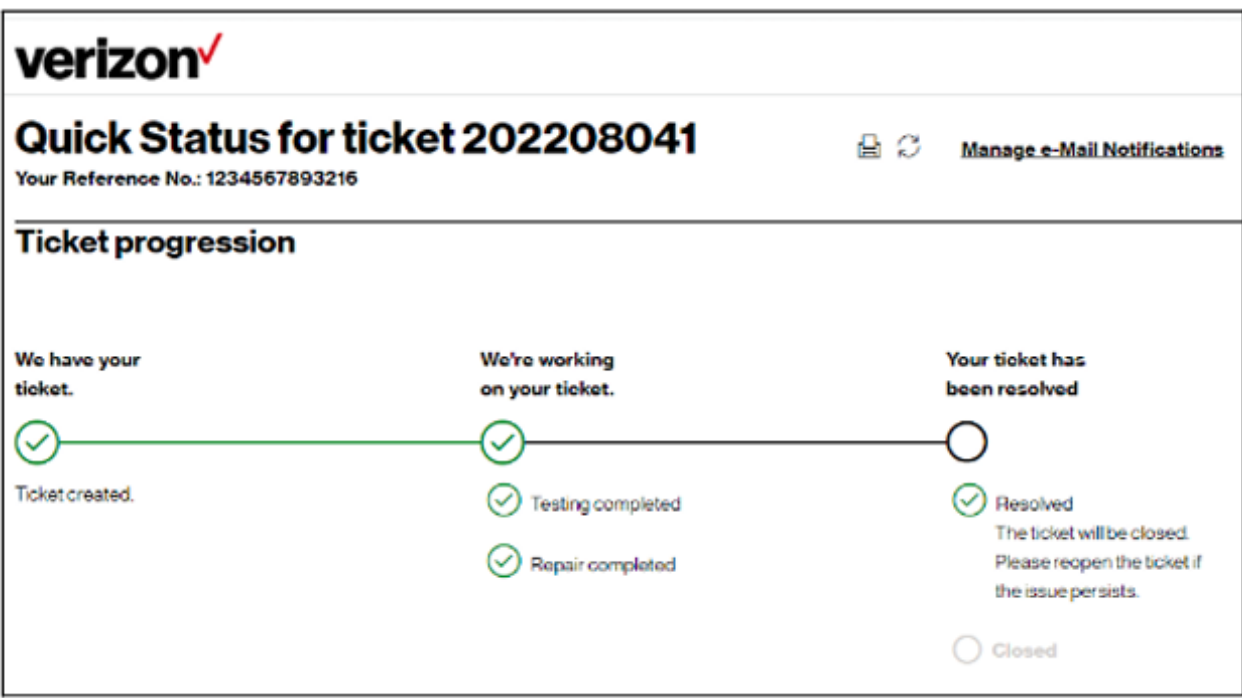

### <span id="page-3-0"></span>**ContactUs**

BEST PRACTICES before escalating through the Verizon Enterprise Center

- To escalate your repair ticket please contact us at one of the numbers below,
- Please have your ticket number and details of the incident being reported ready so we can assist you immediately

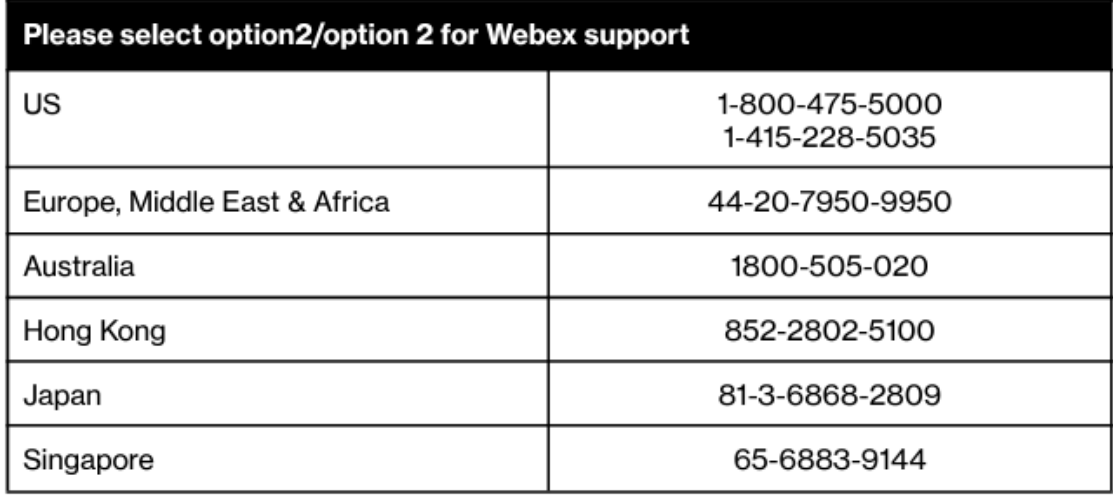

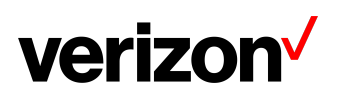